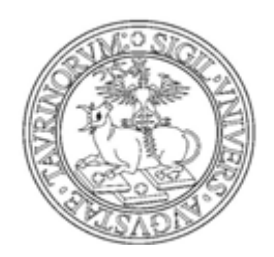

UNIVERSITÀ DEGLI STUDI DI TORINO

## **MANUALE PER LO STUDENTE:**

# PRENOTAZIONE APPELLI CON VERBALIZZAZIONE ONLINE

## VISUALIZZAZIONE e ACCETTAZIONE/RIFIUTO **DEL VOTO**

### **A - PRENOTAZIONE APPELLI**

1) Collegarsi al Portale d'Ateneo [http://www.unito.it](http://www.unito.it/) ed effettuare il LOGIN con le proprie credenziali per entrare nella "MyUniTo Studente".

N.B.: verificare che il PC in uso soddisfi tutti i requisiti tecnici necessari per accedere al servizio (ulteriori informazioni:

<http://www.unito.it/unitoWAR/page/istituzionale/istruzioni/P4620061881269611578839>)

2) Scegliere fra due alternative possibili : prenotazione appelli da libretto o da bacheca

### **2.1 - Prenotazione da libretto**

#### Selezionare il menu *Carriera>Libretto*

In caso si abbiano più carriere presso l'Università degli Studi di Torino (anche se una di esse è già chiusa), scegliere la carriera (matricola) su cui si vuole operare e riselezionare il menu *Carriera>Libretto* per visualizzare il proprio libretto

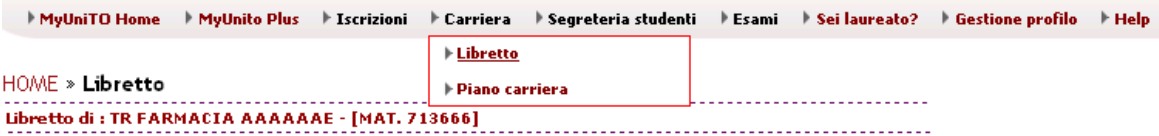

Questa pagina visualizza le informazioni relative alle attività didattiche del libretto dello studente.

· Stato "P" = attività pianificata

 $\bullet$  Stato  $\mathsf{F}^n = \text{attività frequentata}$ 

· Stato "S" = attività superata

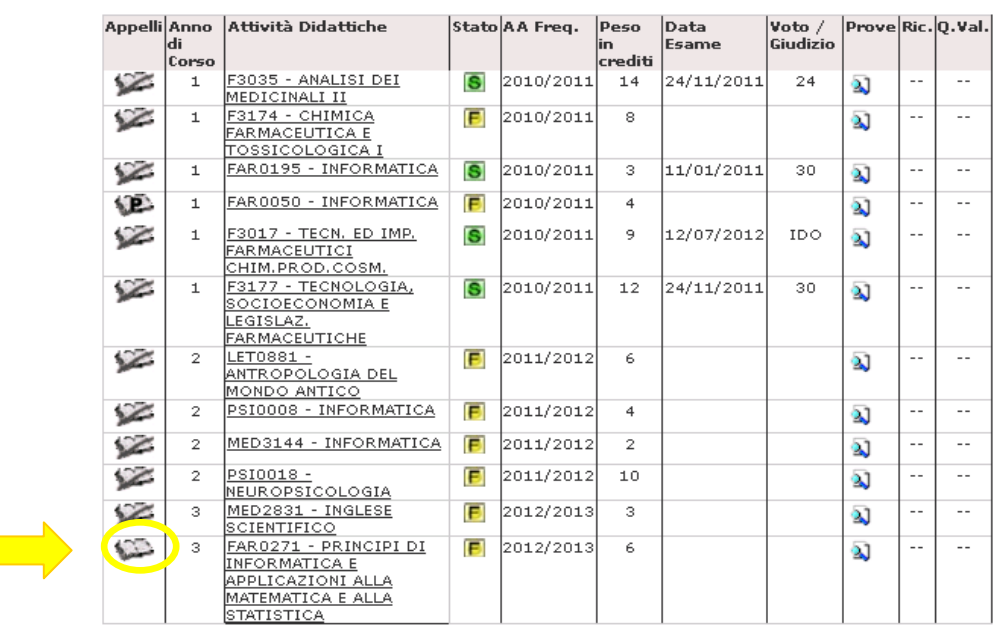

Selezionare un insegnamento e cliccare sull'icona per visualizzarne gli appelli (se l'icona è sbarrata non esistono appelli visualizzabili).

### **2.2 - Prenotazione da bacheca**

Selezionare il menu *Esami > Appelli disponibili*

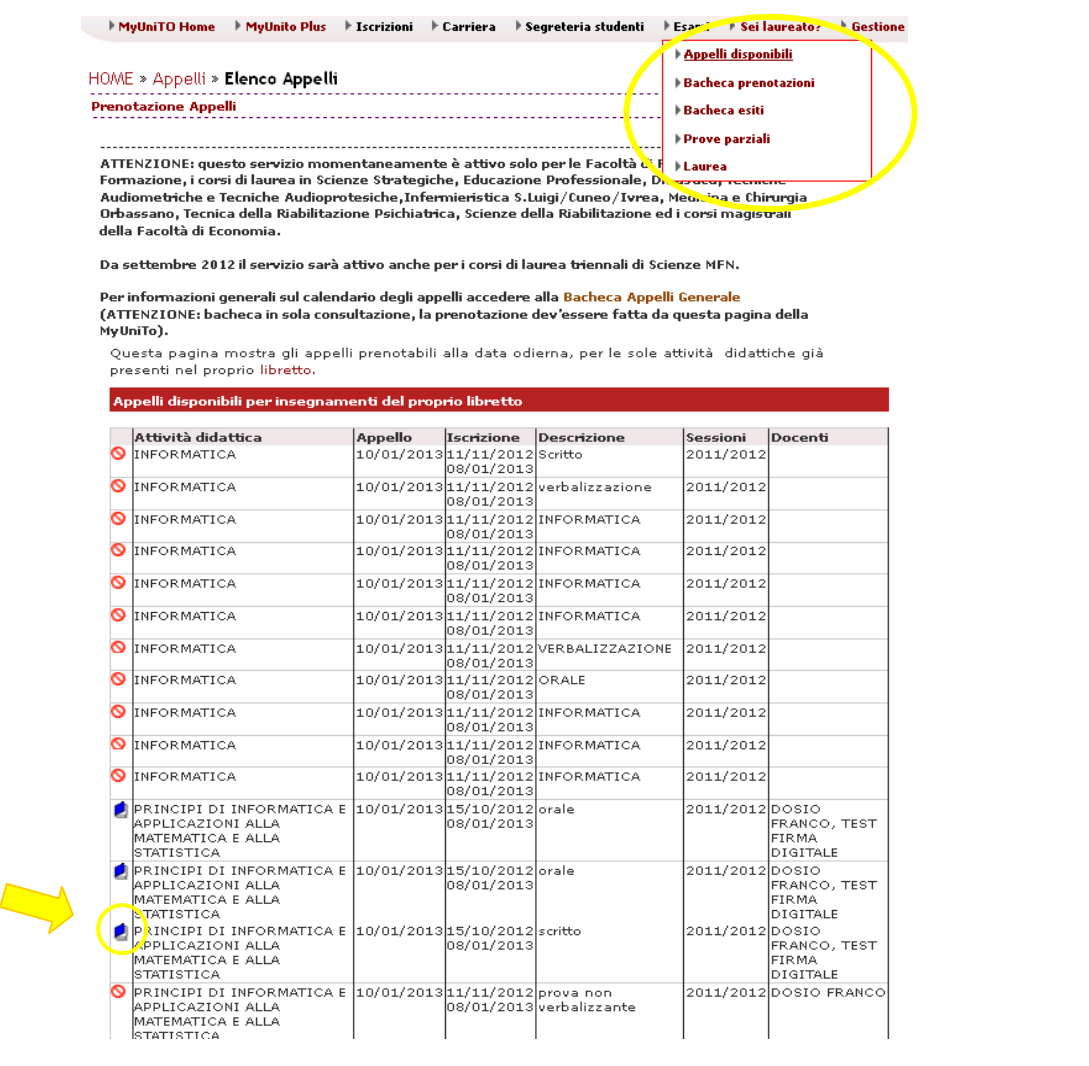

3) Dall'elenco degli appelli disponibili selezionare un appello aperto (icona  $\boxed{2}$ ) a cui prenotarsi prenotarsi.

La colonna *Iscrizione* indica il periodo entro cui è possibile effettuare la prenotazione online.

4) Cliccando sull'icona  $\boxed{2}$ , si aprirà la schermata di *Prenotazione appello.* Nel campo *Note per il docente,* lo studente ha la possibilità di inserire eventuali comunicazioni.

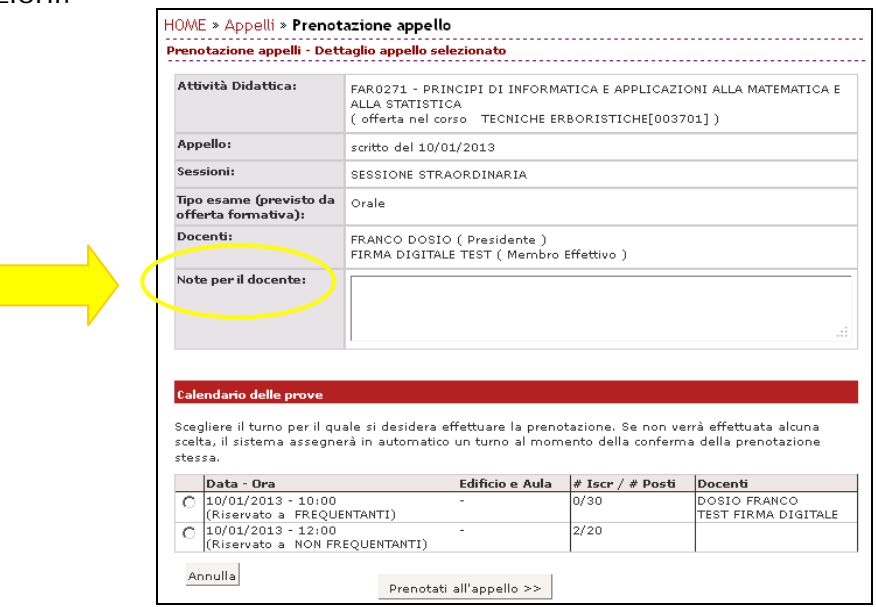

Nel caso in cui l'appello preveda turni, è possibile sceglierne uno solo. Per procedere, cliccare su Prenotati all'appello >>

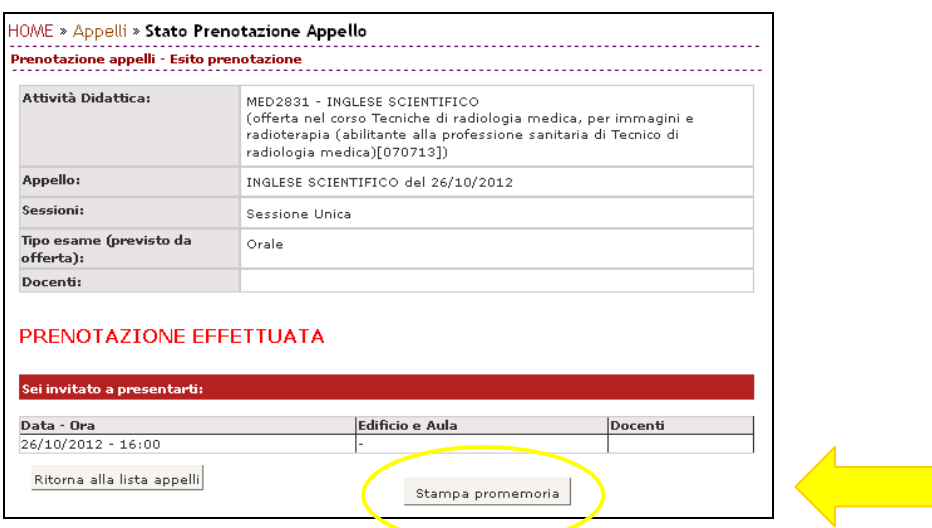

5) E' possibile stampare il promemoria (file .pdf)

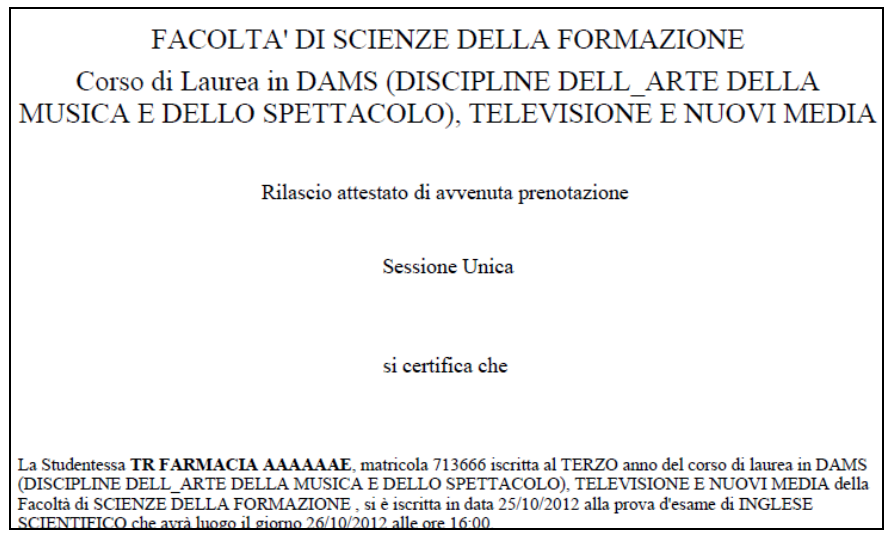

6) Rientrando in *Carriera>Libretto* l'insegnamento prenotato è ora contraddistinto dall'icona VĒ.

Per vedere i dettagli della prenotazione effettuata, per cancellarsi dalla lista iscritti oppure per stampare nuovamente il promemoria, andare sulla *Bacheca Prenotazioni*  ed effettuare l'operazione desiderata cliccando sulla relativa icona.

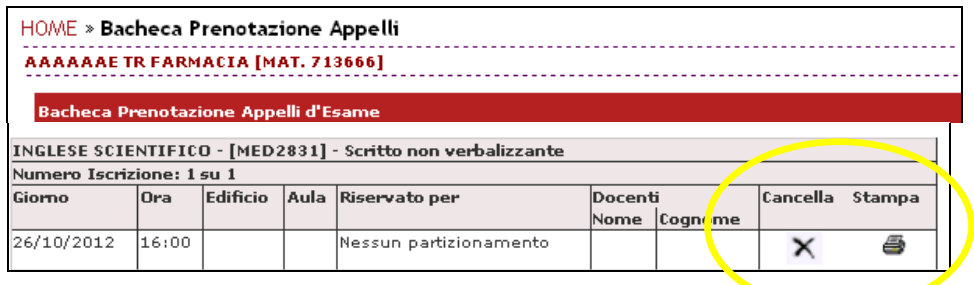

#### **B - VISUALIZZAZIONE ED ACCETTAZIONE ONLINE DEL VOTO**

Quando un docente pubblica gli esiti di un esame scritto (sia che esso dia esito alla verbalizzazione, sia che si tratti di una prova non verbalizzante con un orale a seguire

obbligatorio o facoltativo), lo studente riceve avviso nella sua casella di posta elettronica istituzionale (formato [XXXXXXX@studenti.unito.it](mailto:XXXXXXX@studenti.unito.it)). Inoltre, sempre allo stesso indirizzo di posta, potrebbero giungere ulteriori comunicazioni inviate dal docente agli studenti iscritti all'appello.

Entrando nella MyUniTo, *menu "Esami" >> "Bacheca Esiti"*, è possibile visualizzare i risultati degli esami sostenuti.

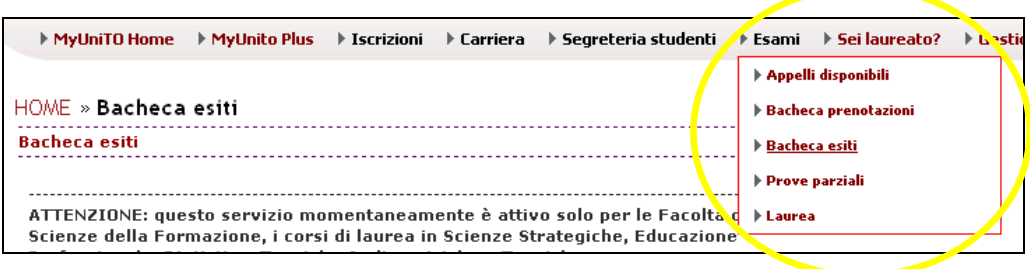

### **VISUALIZZAZIONE DEL VOTO DI UN ESAME SCRITTO NON VERBALIZZANTE**

Dal momento che l'appello non prevede accettazione o rifiuto online, sarà possibile vedere il voto nella *Bacheca esiti* solo dopo che il docente avrà inserito e pubblicato gli esiti.

Entrando nella pagina di *Gestione esiti esame* si visualizzerà semplicemente il voto assegnato, senza possibilità di accettazione o rifiuto.

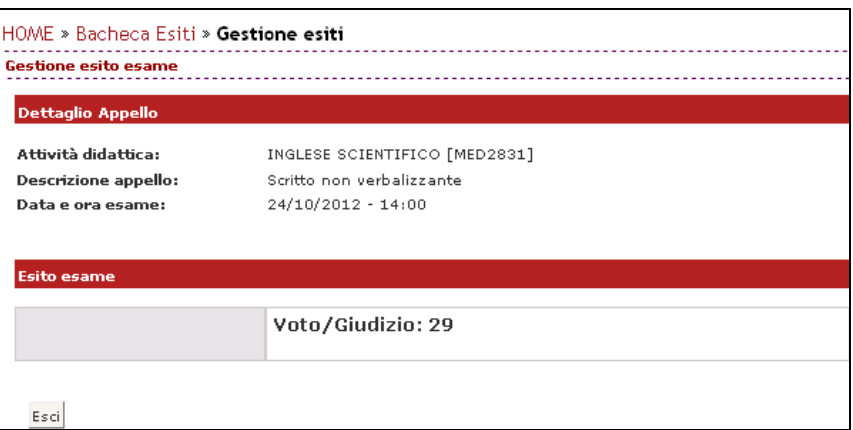

### **ACCETTAZIONE ONLINE DEL VOTO DI UN ESAME SCRITTO**

Se l'appello è scritto, è prevista l'**accettazione degli esiti online.**

Per compiere la propria scelta, accedere alla pagina di *Gestione esiti* cliccando sull'icona sotto il campo **Voto o giudizio**.

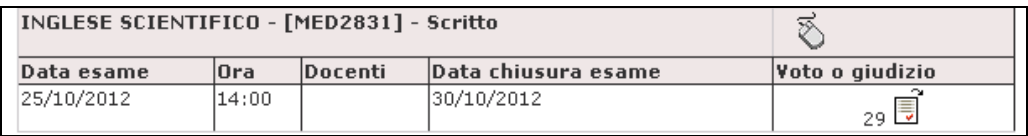

La *Data chiusura esame* indica il termine entro cui lo studente deve accettare o rifiutare il voto.

#### **Se si supera la** *data di ultimo rifiuto* **non sarà più possibile effettuare una scelta.**

**ATTENZIONE: gli esiti d'esame non esplicitamente rifiutati tramite l'opzione "Mi ritiro" saranno considerati come automaticamente accettati (regola del silenzio assenso).**

Dopo aver scelto l'opzione desiderata (*Accetto* o *Mi ritiro*), procedere con la conferma.

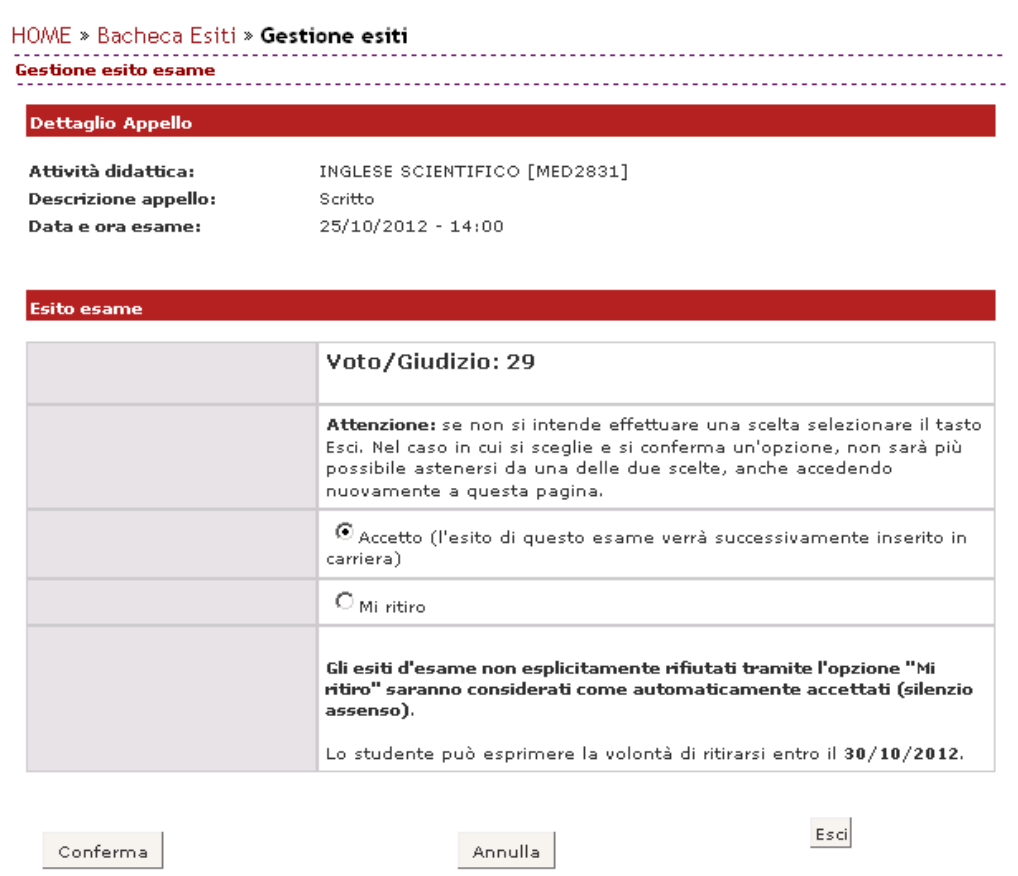

Se il voto è stato accettato, in corrispondenza del campo *Voto o giudizio* comparirà una **V.** 

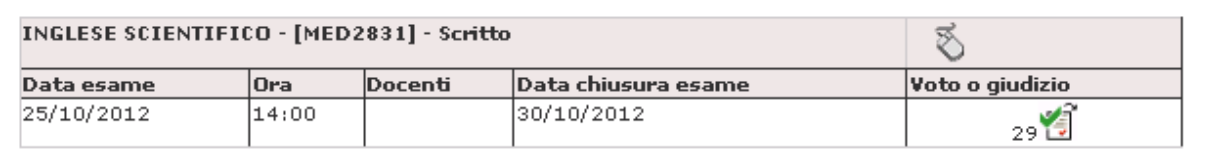

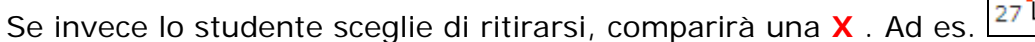

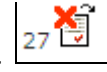

Fino alla data di chiusura esame sarà comunque possibile cambiare la propria scelta.